## CARA MENJALANKAN PROGRAM

## Aplikasi pendukung untuk menjalankan Sistem Informasi Akuntansi Kas Berbasis Web di Toko Krupuk Jangkar:

- 1. Browser (Google Chrome atau Microsoft Edge)
- 2. Laragon

Laragon diperlukan untuk mengakses website dalam server local. Berikut ini panduan cara mengakses server local.

- 1. Download lalu install Laragon pada computer.
- 2. Aktifkan Laragon untuk menjalankan server pada computer local hanya dengan klik "Start All", lalu akan muncul tampilan seperti gambar di bawah ini.

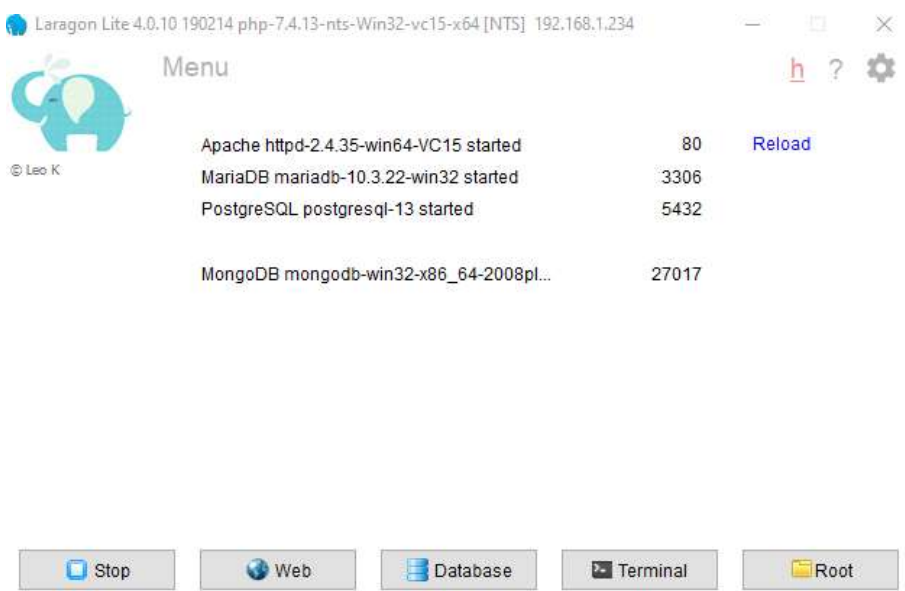

3. Setelah berhasil mengaktifkan Laragon khususnya Apache dan MariaDB sudah aktif, kemudian melakukan import database, berikut ini tampialan untuk melakukan import database.

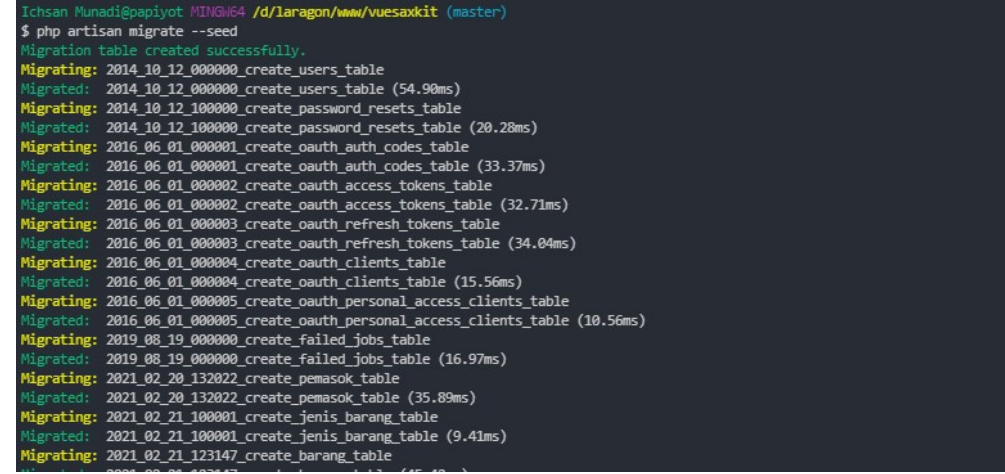

4. Berikut ini tabel yang ada pada database sia-persediaan-average, setelah dilakukan import.

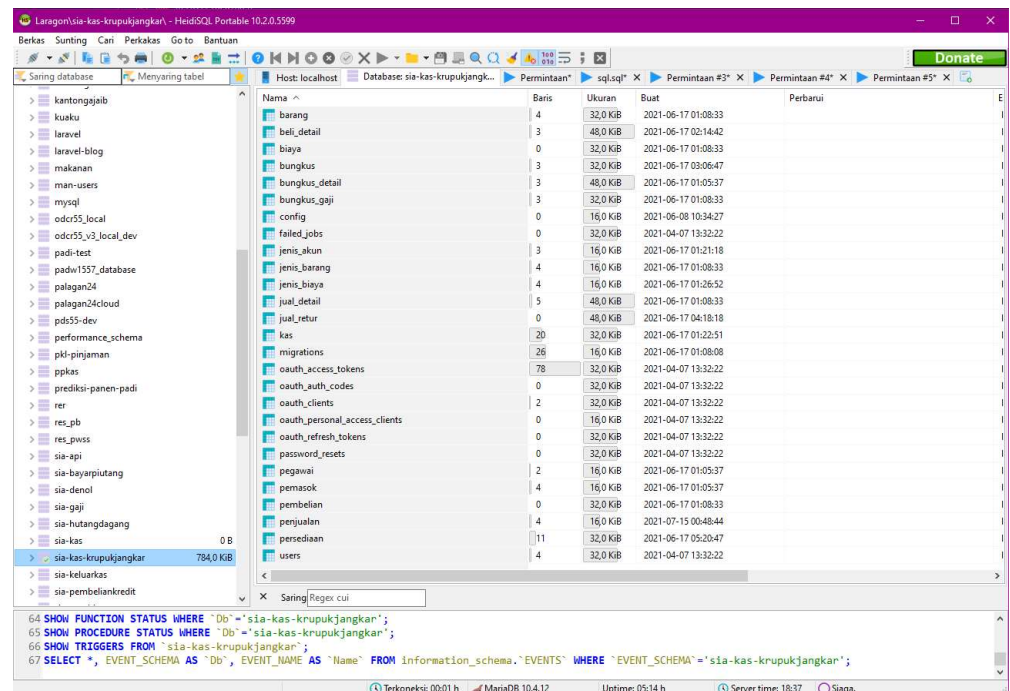

5. Pastikan settingan .env database yang digunakan adalah sia-kaskrupukjangkar.

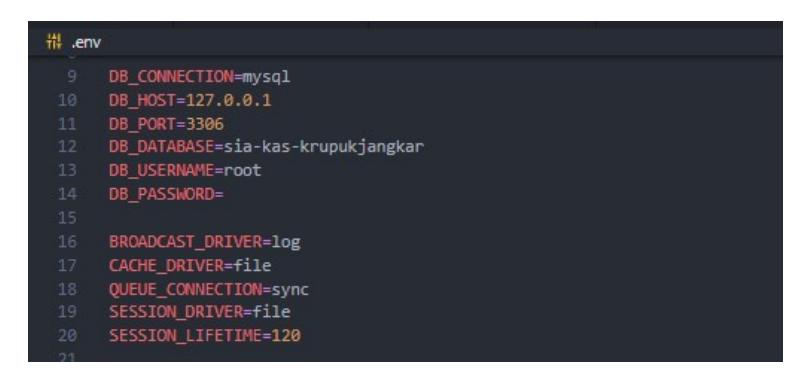

6. Lalu lakukan pengujian dengan membuka url: https://vuesaxkit.ss pada browser, jika muncul tampilan login seperti gambar di bawah ini berarti aplikasi siap dijalankan.

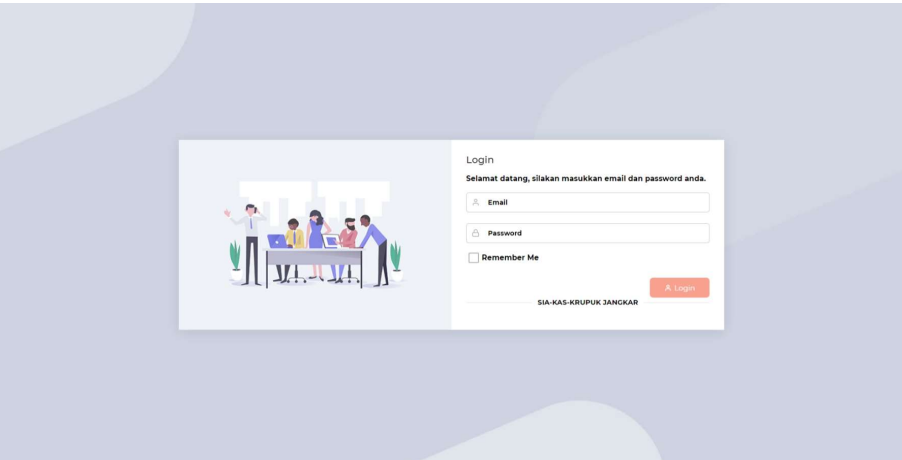

7. Login dengan email =  $\text{pemilik}(\mathcal{Q}_{\text{email.com}})$  dan password = password, setelah login maka akan muncul tampilan halaman awal dari sistem.

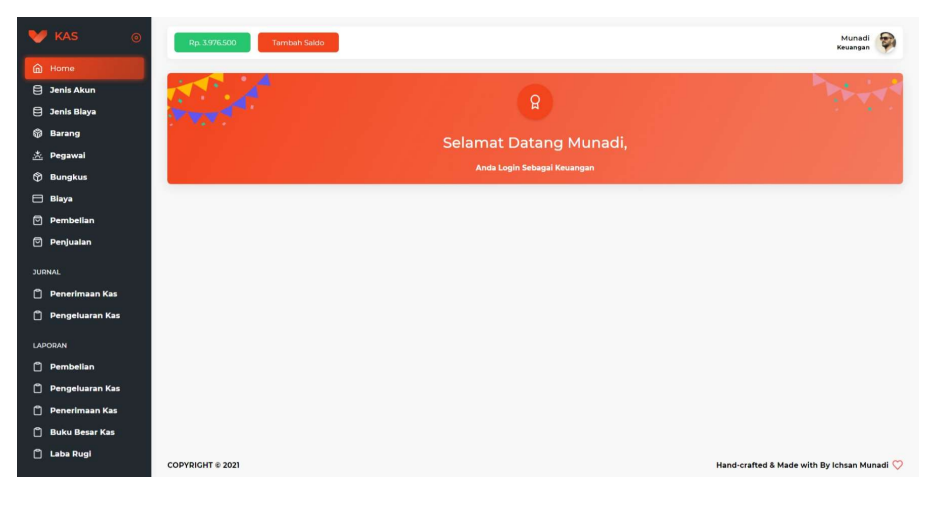